# **Florisztikai adatnyilvántartó rendszer**

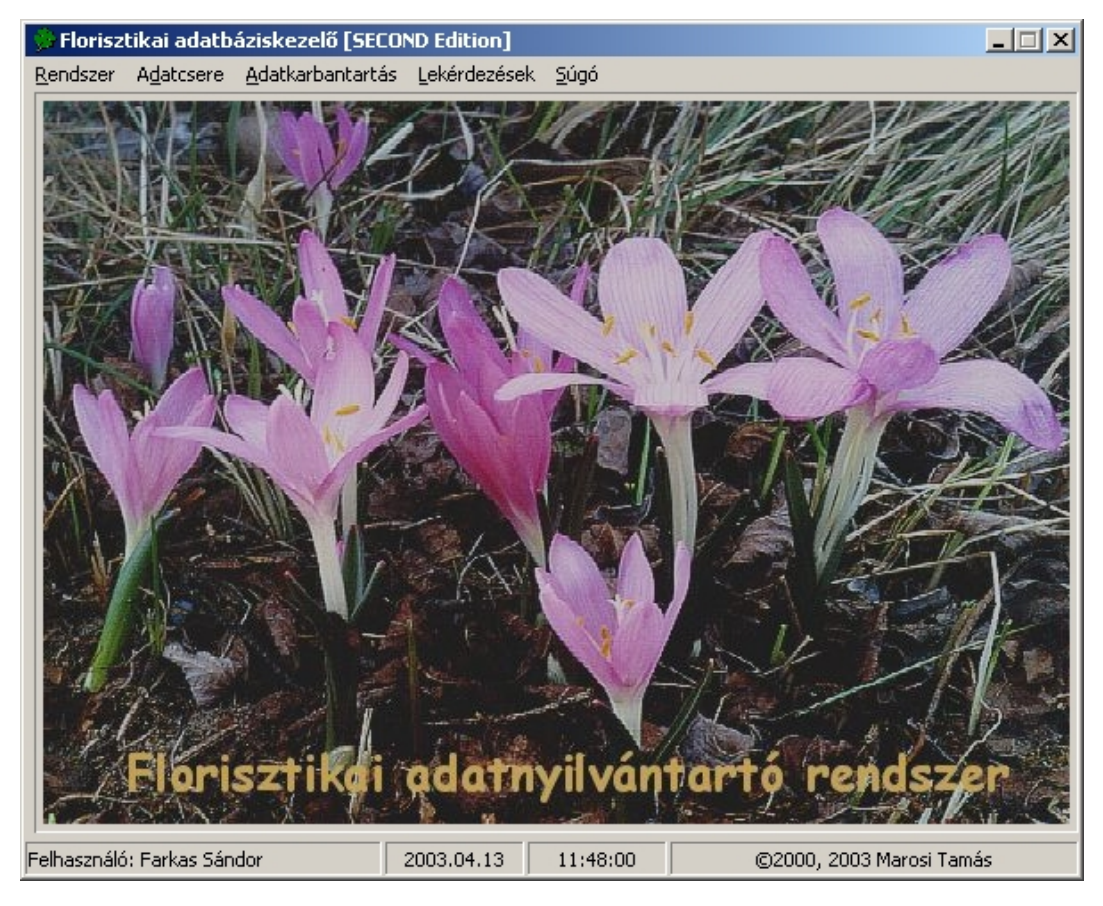

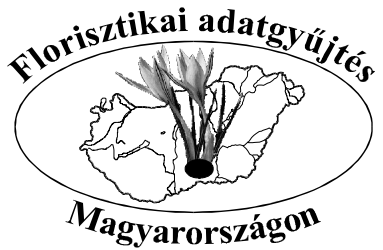

**A rendszer tulajdonosa: Farkas Sándor 7030 PAKS, Mária u. 18. E-mail: florisztika@freemail.hu**

## **Botanika SE**

**Florisztikai adatnyilvántartó rendszer**

## **Felhasználói dokumentáció**

**Verzió: 2.00 Készítette: Marosi Tamás**

*Az adatbevitelhez kapcsolódó instrukciókkal kiegészítette: Farkas Sándor*

## **Tartalomjegyzék**

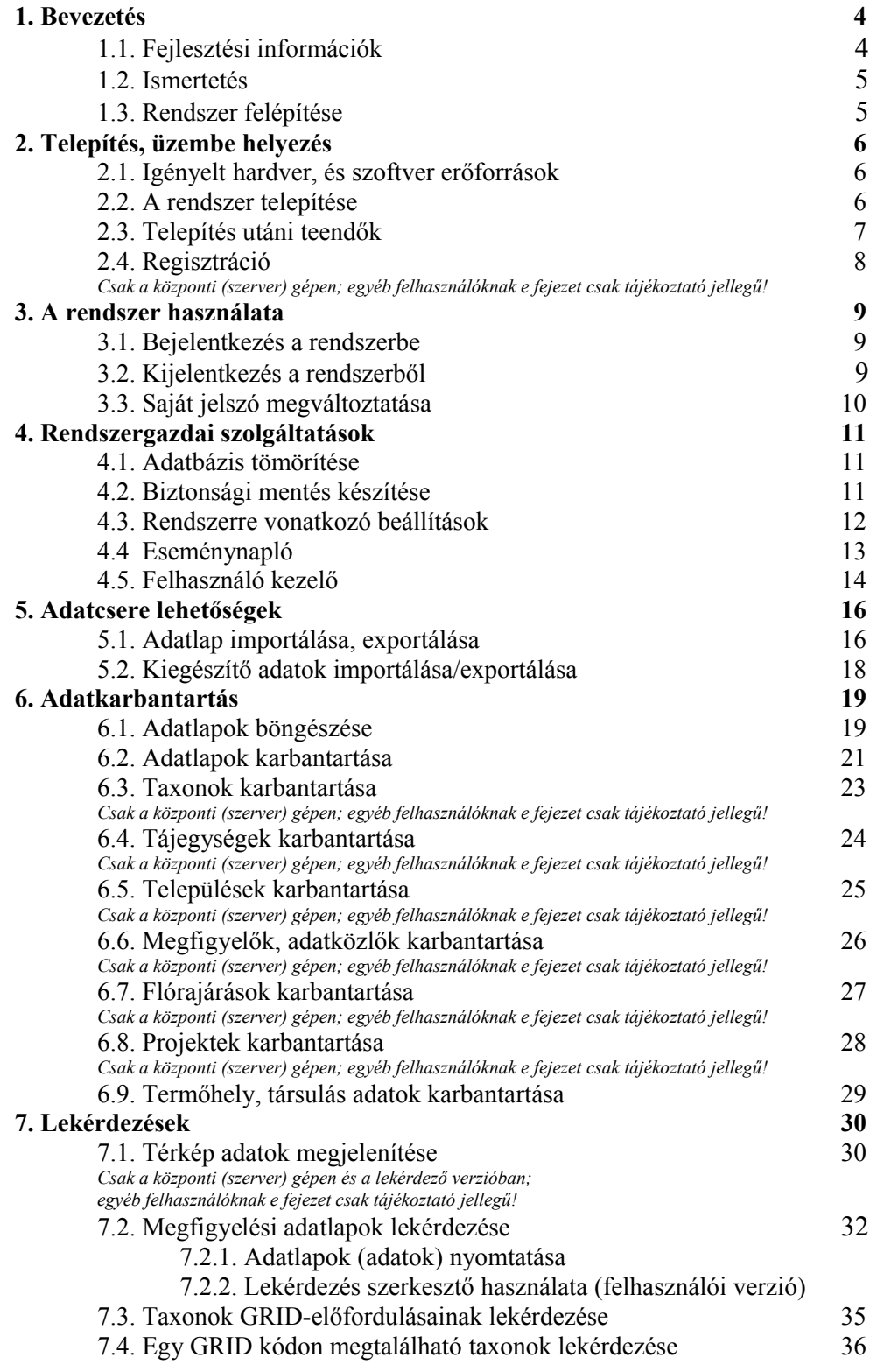

## **1. Bevezetés**

## **1.1. Fejlesztési információk**

## **Fejlesztő**

**Tervezés, programozás: Marosi Tamás**

## **Fejlesztési környezet:**

Operációs rendszer: Windows 2000 Professional Edition + Service Pack 1

Fejlesztő eszköz: Borland Delphi Enterprise Edition 5.0 és 6.0 + Service Pack 1

Telepítőkészlet készítő: Install Shield Professional 6.1

Gazdarendszer: 32 bites, Windows alapú.

## **Terméktámogatás**

Telefon: (36) 70/317-4469 E-mail: [tamas.marosi@gmail.hu](mailto:tamas.marosi@gmail.hu)

## **1.2. Ismertetés**

A program botanikai terepi megfigyelések összegzésére, számítógépes feldolgozására és alaptérképen történő megjelenítésére szolgál.

A terepi megfigyeléseken készített adatlapokat tárolja, rendszerezi, az adatokat a rugalmas lekérdezés szerkesztés funkció használatával bármilyen összefüggés, keresési minta alapján rendszerezi.

A beépített vektorgrafikus térképkezelő rendszer segítségével ábrázolja a taxonok előfordulásait, a populációk státuszát.

*A program – bizonyos korlátokkal – alkalmas irodalmi, herbáriumi és más (lásd adat státusa) adatok bevitelére is.*

A rendszer futtatásához szükséges hardver és szoftver környezet információkat a Telepítés, üzembe helyezés témakörben találja.

## **1.3. Rendszer felépítése**

A program úgy lett kialakítva, hogy egy Florisztikai rendszerben lehet egy teljes, központi verziójú szoftver (Szerver), és tetszőleges számú adatrögzítő verzió (Kliens). Fizikailag egy programról van szó, a két verzió mégis különbözik egymástól. (Ezeken túl létezik egy csak a lekérdezések megjelenítésére alkalmas harmadik verzió is, amely azonban kizárólagos, a központi verziót meghaladó szolgáltatást nem nyújt, így nem kerül külön bemutatásra.)

A regisztráció a programot teljes, központi verzióvá teszi. Természetesen a központi verzió nélkül a rendszer nem használható.

*A központi (regisztrált) verzió – az adatbázis hibátlan működésének érdekében – csak egyetlen számítógépre telepíthető!*

#### **Adatrögzítő verzióban nem elérhető funkciók:**

- Kiegészítő adatok nem exportálhatóak
- Kiegészítő adat-karbantartási funkciók nem elérhetők
- Térkép adatok lekérdezés nem használható

(A lekérdező verzióban a térképi lekérdezés természetesen használható.)

## **2. Telepítés, üzembe helyezés**

## **2.1. Igényelt hardver, és szoftver erőforrások**

## **Minimum konfiguráció**

- 75 MHz –es Pentimum processzor
- 32 Mb Ram
- SVGA videokártya 1 Mb Ram (minimum 800X600 as felbontás szükséges)
- 50 Mb szabad lemezterület

## **Ajánlott konfiguráció**

- 366 MHz es Pentium II processzor
- 128 Mb Ram
- 150 Mb szabad lemezterület

A rendszer futtatásához 32 bites Windows környezet szükséges. Windows NT operációs rendszer használata ajánlott a nagyobb stabilitás miatt.

## **Használható operációs rendszerek, igényelt szoftver összetevők**

- Windows 95 DCOM 95 frissítés Common controls (comctl32.dll) frissítés Microsoft Data Access 2.5 Hu komponens
- Windows 98, Windows ME Microsoft Data Access 2.5 Hu komponens
- **Windows NT 4.0 szervizcsomag 4. (vagy újabb)** Microsoft Data Access 2.5 Hu komponens
- **Windows 2000** nincs egyéb igényelt összetevő.

## **2.2. A rendszer telepítése:**

- A telepítő CD a behelyezés után automatikusan elindítja a telepítést vagy a gyökérkönyvtárában lévő **Setup.exe** futtatásával indítható.
- A telepítő varázsló végigvezeti Önt a telepítési folyamaton.
- Lehetőség van egyedi telepítési módszerre is, ekkor kiválaszthatók a telepítendő összetevők (megjegyzés: csak haladó felhasználóknak ajánlott).
- Miután a telepítő a lemezre másolta az összes fájlt, ellenőrzést végez a rendszeren a szükséges rendszerfrissítések telepítése érdekében. Amennyiben szükség van rendszerfrissítésre, azt a telepítő elvégzi.
- A telepítőbe épített rendszerfrissítések:
	- **o DCOM95 frissítés**
	- **o Microsoft Data Access 2.5 Hu adatelérési objektum**
	- **o Comctl32.dll frissítés**
- Számítógép újraindítása.

*A telepítő CD a következő telepítési útmutatásokat tartalmazza (Olvass el.txt): Botanika® SE telepítési információk Rendszerkövetelmények ===================== Windows95 - Microsoft INternet Explorer 3.1 vagy újabb Windows98 - Előzetes frissítés nem szükséges Windows NT4 - Service Pack 3, vagy újabb, Microsoft INternet Explorer 3.1 vagy újabb Windows 2000 - előzetes frissítés nem szükséges A telepítés menete ==================== - A telepítés a CD gyökérkönyvtárában lévő Setup.exe futtatásával indítható - Amennyiben az Ön rendszerén a Botanika program futtatásához szükséges rendszerösszetevők (DCOM95, MDAC 2.61, ComctlUpdate) nincsenek telepítve, akkor ezeket a telepítő elvégzi - Amennyiben valamelyik rendszerösszetevő a számítógép újraindítását kéri, válassza az újraindítás most opciót, majd a gép újraindítása után futtassa ismét a telepítőt. Amennyiben a Microsoft Data Access komponens frissítésekor kéri az újraindítást, akkor a számítógép újraindítása később opciót kell választani. - A teljes telepítési folyamat végén szükséges a számítógép újraindítása Telepítési problémák ==================== - Amennyiben valamelyik rendszerösszetevőt nem tudta a telepítő helyesen installálni, akkor azt manuálisan kell elvégezni a CD System update könyvtárában található telepítők segítségével. Ennek menetéről az Update.txt nyújt bővebb információt*

*2001.02.12. Marosi Tamás*

*Igény szerint lehetőség van a program 1,44-es mágneslemezekről (10 lemez) történő telepítésére is. Ez esetben a telepítés az 1. lemezen lévő Setup.exe indításával kezdhető meg.*

## **2.3. Telepítés utáni teendők:**

- Miután a telepítő befejezte a munkát, és a számítógép újraindítása is megtörtént, a Botanika rendszer készen áll az indításra.
- A program a Start menü\Programok\Botanika SE\Botanika SE parancsikonra, vagy pedig az asztalon lévő parancsikonra kattintással indítható.
- Az indítási folyamat állapotáról tájékoztatást kap a megjelenő ablakban. Amennyiben Ön Win9x rendszert használ, a program indításakor figyelmeztető üzenettel fog találkozni, amely ezen rendszerek alatti instabilitásra hívja fel a figyelmet. Amennyiben az üzenetet a későbbiekben mellőzni szeretné, a Beállítások témakörben talál bővebb információt.
- Miután a program elindult be kell jelentkeznie a Rendszer menü Bejelentkezés menüpontjára kattintással. A telepítés után egy beépített felhasználó van definiálva a rendszerben. Felhasználónév: Rendszergazda, jelszó: nincs. **Bejelentkezés után ajánlott a rendszergazdai jelszót megváltoztatni!**
- Sikeres bejelentkezést követően a rendszerre vonatkozó beállításokat célszerű elvégezni. Bővebb információ a Beállítások témakörben található.

*Amennyiben egy munkahelyen (főként, ha ez egy számítógépet jelent) több adatfelvivő is dolgozik, célszerű, ha a programnak egy rendszergazdája van, aki a többi adatszolgáltatót adatrögzítőként veszi fel (lásd: 4.5. Felhasználó kezelő!). Figyelem! A rendszergazda hatásköre az adatrögzítőkhöz képest kiterjedt, ugyanakkor ez több kötelességet, nagyobb felelősséget is jelent (4. Rendszergazdai szolgáltatások).*

## **2.4. Regisztráció**

*Csak a központi (szerver) gépen; egyéb felhasználóknak e fejezet csak tájékoztató jellegű!*

A regisztrációhoz a Rendszer menü Regisztráció menüpontján keresztül juthat el.

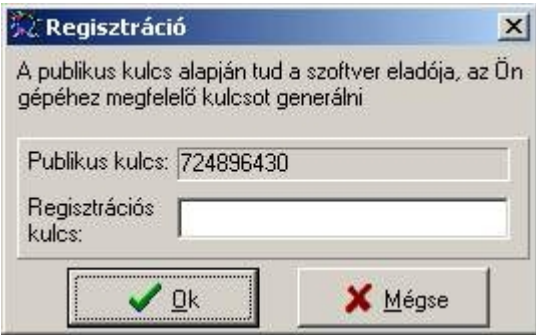

## **Regisztráció menete:**

- a publikus kulcsot írja fel, és jutassa el a rendszer fejlesztőjéhez!
- a program megvásárlása után a fejlesztő a publikus kulcs alapján regisztrációs kulcsot generál. FONTOS! A regisztrációs kulcs csak azon a gépen érvényes, amelyiken a publikus kulcs leolvasása történt.
- a Regisztrációs kulcs mezőbe írja be a kapott kulcsot, majd kattintson az Ok gombra!
- Indítsa újra a programot!

**Tipp:** hogy megállapíthassa a regisztráció sikerességét, a Súgó menü a Programról menüpontját választva a regisztrációs információ megjelenik.

## **3. A rendszer használata**

## **3.1. Bejelentkezés a rendszerbe**

A Rendszer menü Bejelentkezés menüpontjára kattintással aktiválható a bejelentkeztető ablak.

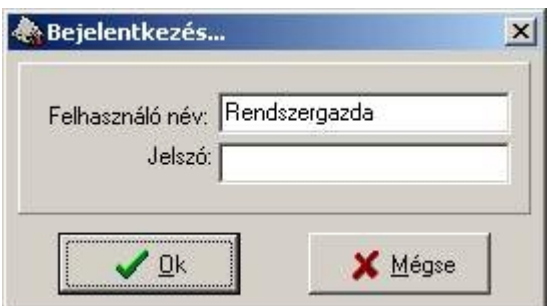

A korrekt adatok beírása után az Ok gombra kattintással, ha az adatok megfelelőek, bejelentkezhet a rendszerbe. Csak bejelentkezés után használható a program. Ekkor történik a felhasználói jogosultságok ellenőrzése is; ebből adódóan kerül definiálásra a felhasználó jogköre.

A rendszerből való kijelentkezéshez vagy másik felhasználóként való belépéshez válassza a Rendszer menü Kijelentkezés menüpontját.

**Tipp:** Ha nem használja a rendszert ajánlatos kijelentkezni, mert így azt illetéktelen személyek nem használhatják.

## **3.2. Kijelentkezés a rendszerből**

A Rendszer menü Kijelentkezés menüpontjára kattintással jelentkezhet ki a rendszerből. Az aktuálisan beléptetett felhasználót kilépteti a rendszerből. Ezzel megakadályozható, hogy a programot illetéktelen személyek használják, hiszen amennyiben a felhasználó kijelentkezett, úgy a program szolgáltatásai nem elérhetők.

## **3.3. Saját jelszó megváltoztatása**

A jelszóváltoztató ablak a Rendszer menü Jelszó változtatás menüpontjára kattintással érhető el. A művelet előtt be kell jelentkezni a rendszerbe.

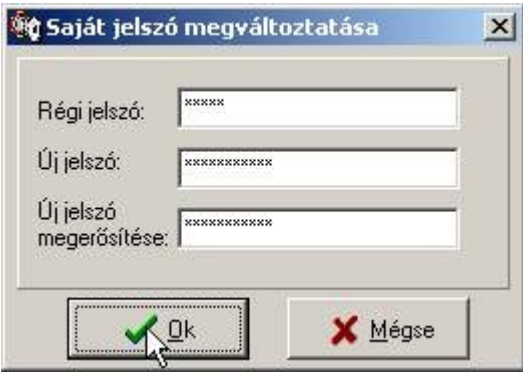

Miután beírta a helyes régi jelszót, és az új jelszó megegyezik az új jelszó megerősítéssel, az Ok gombra kattintással a jelszó rögtön megváltozik.

**Tipp:** A jelszó megadásakor figyeljen oda a biztonsági irányelvekre:

- A jelszó legalább 8 karakter hosszú legyen
- Kis és NAGY betűk, valamint számok variációját tartalmazza
- Lehetőleg ne alkosson értelmes szót
- Semmiképpen ne használjon könnyen kitalálható jelszót. pl.: családtag neve, becenév, születési dátum, kedvenc háziállat neve stb.

## **4. Rendszergazdai szolgáltatások**

## **4.1. Adatbázis tömörítése**

A gyakori adatbeírás, törlés következtében az adatbázis töredezetté válik. Ebből adódóan a fájl mérete és az adat hozzáférési ideje is megnő. Ezt a nem kívánatos hatást szűnteti meg az adatbázis tömörítő funkció, amely a Rendszer menü Adatbázis tömörítés menüpontján keresztül érhető el.

A műveletet havi rendszerességgel elegendő elvégezni. A művelet megkezdése előtt ajánlatos biztonsági másolatot készíteni.

Adatbázis tömörítést csak Rendszergazdai joggal rendelkező felhasználó végezhet.

## **4.2. Biztonsági mentés készítése**

Az adatbázisfájlról egy tömörített másolatot készít a Beállításokban meghatározott helyre.

#### **Biztonsági mentést ajánlatos minden nap a munka befejeztével készíteni!**

#### **Mentési helyre vonatkozó biztonsági ajánlások:**

- A legbiztonságosabb mentés az, ha egy fizikailag más helyen lévő másik számítógépre vagy CDre történik a mentés. A biztonsági másolatot tartalmazó médiát ne tárolja a számítógép közelében! A legjobb az, ha több biztonsági másolat létezik, és azok különböző helyen találhatók.
- Floppy lemezt lehetőleg ne használjon archiválási célokra, az adatvesztés nagy kockázata miatt!
- A biztonsági másolatot tartalmazó adathordozót tartsa távol illetéktelen személyektől!

Biztonsági mentést csak Rendszergazdai joggal rendelkező felhasználó készíthet.

## **4.3. Rendszerre vonatkozó beállítások**

A rendszerre vonatkozó beállításokat a Rendszer menü Beállítások menüpontjára kattintással érheti el.

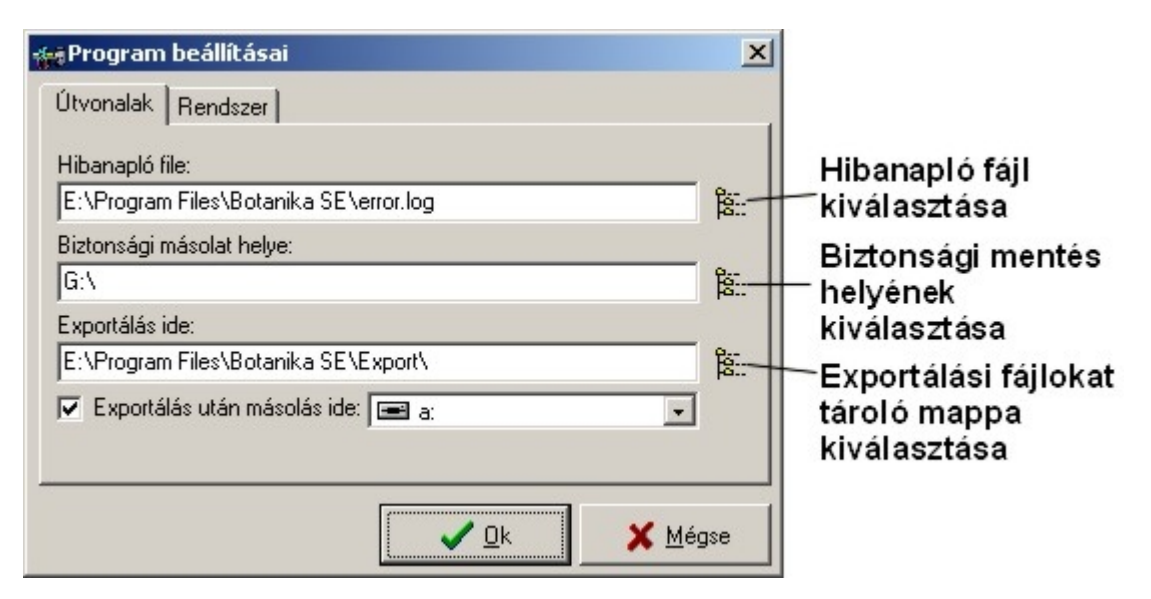

#### **Hibanapló file**

A rendszerben bekövetkezett hibák naplózására szolgáló fájl.

#### **Biztonsági másolat helye:**

Adatbázis biztonsági másolatát az itt megadott helyre készíti a program

#### **Exportálás ide**

Exportálási fájlokat az itt megadott helyre készíti a program.

Ha az "Exportálás után másolás ide" jelölőnégyzet aktív, akkor a mellette lévő listában kiválasztott meghajtó gyökérkönyvtárába próbálja másolni az export fájlokat, az exportálási művelet befejezése után.

## A Rendszer lapon található beállítási lehetőségek:

## Operációs rendszer verziójának ellenőrzése jelölőnégyzet

Amennyiben a jelölőnégyzet aktív, a program minden indításkor ellenőrzi az operációs rendszer verzióját. Amennyiben ön Win9x rendszert használ, és el szeretné kerülni az instabilitásra vonatkozó figyelmeztetéseket, akkor tegye inaktívvá a jelölőnégyzetet.

Az OK gombra kattintással a beállítások rögtön érvénybe lépnek.

A Beállítások módosításához Rendszergazdai joggal kell rendelkeznie.

## **4.4. Eseménynapló**

A rendszeresemények megjelenítésére szolgál. A Rendszer menü Eseménynapló menüpontjára kattintással érhető el. A művelethez Rendszergazdai jogosultság szükséges.

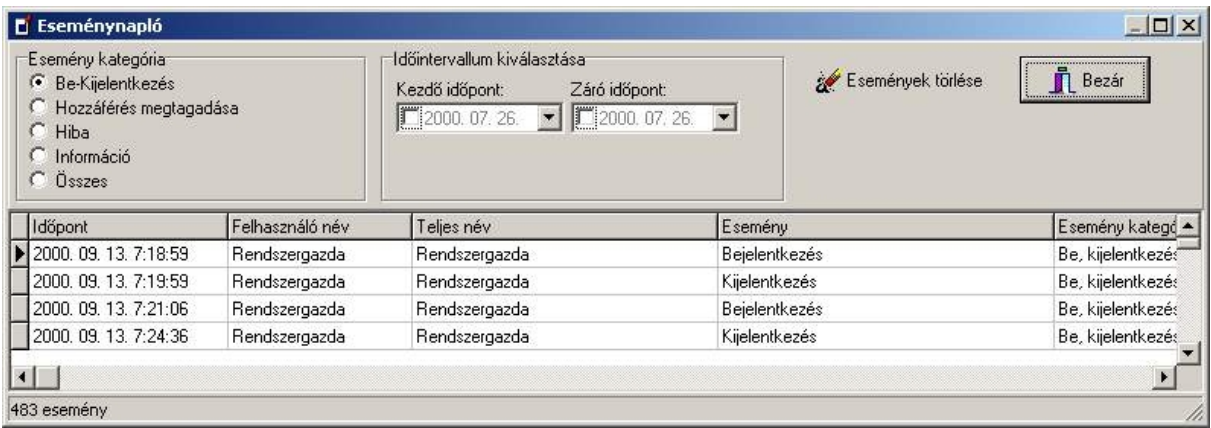

#### **Esemény kategória**

A megjelenítendő események kategóriájának kiválasztására szolgál.

#### **Időintervallum kiválasztása**

A listázandó események kezdő és/vagy záró időpontját lehet definiálni.

Abban az esetben lesz figyelembe véve az időpont, ha a dátumkiválasztó komponensen lévő jelölőnégyzet aktív. Amennyiben ez nem aktív, akkor ez a paraméter nincs figyelembe véve.

#### **Események törlése**

Az eseménykategóriában lévő összes eseményt törli. Ha az Összes esemény megjelenítése van kiválasztva, akkor az összes kategóriában törli az eseményeket.

**Tipp:** Mivel a rendszeresemények az adatbázisban tárolódnak, célszerű az eseményeket időszakosan (pl.: havonta) törölni.

*Törlés előtt – az esetleges későbbi problémák tisztázását segítendő – célszerű az eseményeket kinyomtatni. Ez vágólapon keresztül, a PrintScreen billentyű segítségével lehetséges.*

## **4.5. Felhasználó kezelő**

A program használatára jogosult személyek, és jogaik definiálása. A felhasználó kezelő a Rendszer menü Felhasználó kezelő menüpontján keresztül érhető el. A felhasználó kezelő futtatásához Rendszergazdai jogosultság szükséges.

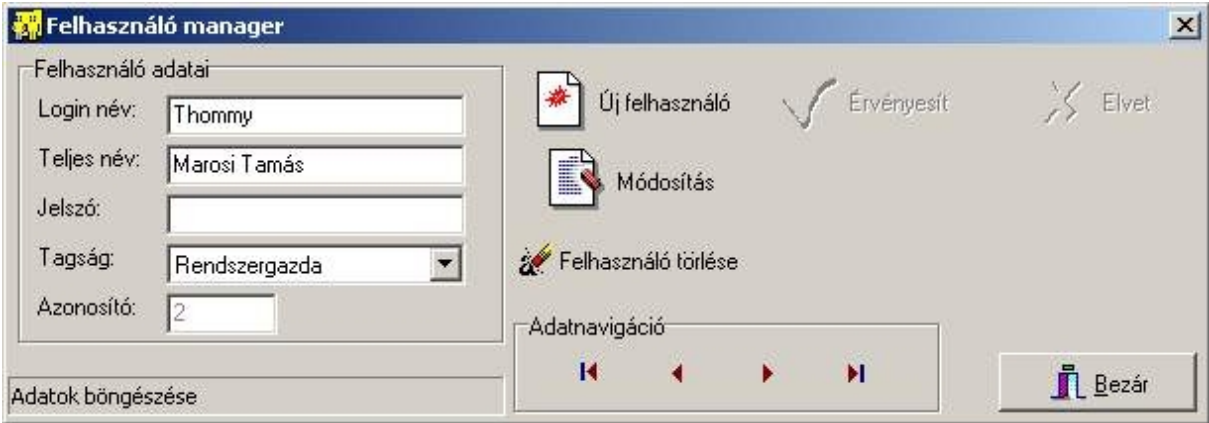

## **Felhasználó adatai:**

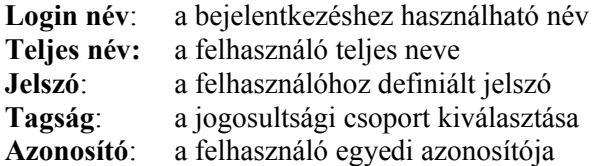

## **Új felhasználó felvitele:**

- Új felhasználó gombra kattintás
- Adatok meghatározása
- Érvényesít gombra kattintás

#### **Felhasználó adatainak módosítása:**

A kijelölt felhasználó bármely adata módosítható az egyedi azonosító kivételével.

- Módosítás gombra kattintás
- Értékek módosítása
- Érvényesít gombra kattintás

#### **Felhasználó törlése:**

Az aktuális felhasználót törli a rendszerből.

**Figyelem!** A felhasználó törlése után ugyanolyan adatokkal felvitt felhasználó nem a törlés előtti felhasználónak felel meg. A felhasználó által generált rendszer események a törlés után elvesznek.

## **Jogosultsági csoportok**

## • **Adatrögzítő**

Csak megfigyelési adatlap felvitelére jogosító csoport.

• **Kiemelt felhasználó**

Ezzel a joggal rendelkező felhasználóknak minden jogosultságuk megvan az adatkarbantartáshoz. A rendszerrel kapcsolatos beállítások, funkciók nem elérhetők:

- Adatbázis tömörítés
- Biztonsági mentés
- Eseménynapló
- Felhasználó kezelő

## • **Rendszergazda**

Teljes hozzáférést biztosít a rendszer konfigurálásához.

Megjegyzés: a nem regisztrált verzióban némelyik funkció nem elérhető még rendszergazdai joggal sem. Bővebb információt a Regisztráció témakörben talál.

**Tipp:** Rendszergazdai joggal lehetőleg ne ruházzon fel senkit. Mindenkinek a szerepkörének megfelelő jogosultsági csoportot válassza!

## **5. Adatcsere lehetőségek**

## **5.1. Adatlap importálása, exportálása**

*A rendszer rendeltetésszerű működése nagyrészt az adatlapok exportálásának körültekintő figyelmén múlik!*

Megfigyelési adatlapokat lemezre menti, vagy megfigyelési adatlapokat fűz az adatbázishoz. Az Adatcsere menü Adatlap importálása/exportálása menüpontra kattintva érhető el.

A műveletet a Kiemelt felhasználó, vagy Rendszergazdai joggal rendelkező felhasználók végezhetik el.

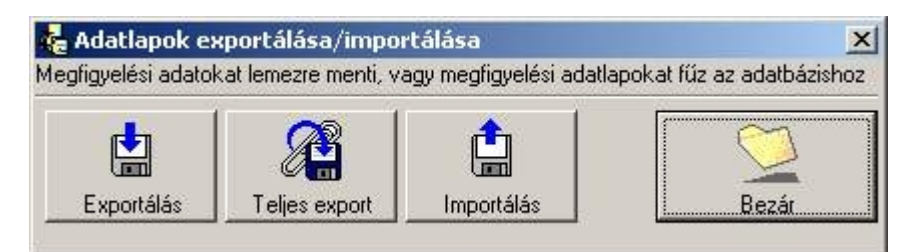

## **Exportálás**

Újonnan felvitt, vagy módosított adatlapokat exportálja a Beállítások panelen beállított könyvtárba. **A már egyszer exportált adatlapokat többször nem lehet exportálni!**

*Figyelem! Az adatlapokat exportálni csak nagyon indokolt esetben (a teljes munka végeztével vagy a rendszertulajdonos kérésére) szabad! Az exportálás semmiképpen nem archiválás (vagy egyféle mentés), azt nem helyettesíti.*

## **Teljes export**

Összes adatlapot exportálja a Beállítások panelen beállított könyvtárba.

*Figyelem! Csak a rendszertulajdonos kifejezett kérésére alkalmazható!*

## **Importálás**

A meghatározott könyvtárban lévő exportfájl adatainak hozzáfűzése az adatbázishoz. Amennyiben hasonló adatot talál egy már meglévővel, akkor az egyező adatlapok dialógusablakban megjeleníti az adatbázisban lévő, és az importálandó adatlap adatait.

A hozzáfűz gombra kattintással, az adatlap hozzáfűzésre kerül.

Az Elvet gombra kattintással, az adatlap nem kerül hozzáfűzésre.

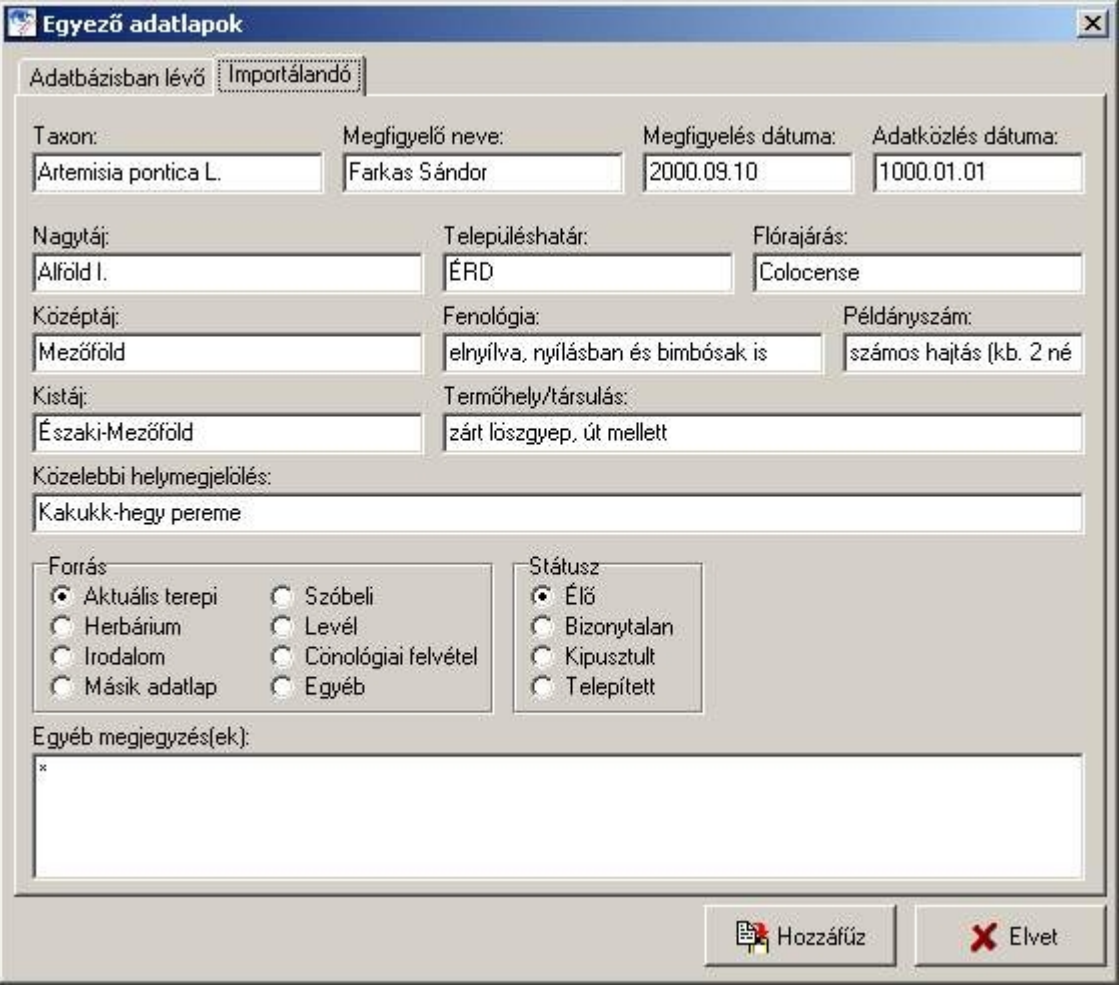

A műveletek befejezése után importálási statisztika jelenik meg.

## **5.2. Kiegészítő adatok importálása/exportálása**

*Figyelem! A kiegészítő adatok importálásával válik a helyi rendszer a központi (szerver) géppel kompatíbilissá! A kiegészítő adatokat a rendszertulajdonos juttatja el a helyi rendszergazdákhoz (mágneslemezen vagy e-mail-ben). A munka (adatbevitel) megkezdése előtt a kiegészítő adatokat – az instrukcióknak megfelelően – importálni kell!*

Taxonadatok, tájegységek, településhatárok, megfigyelők, flórajárások, projektek adatainak lemezre exportálása, vagy lemezről adatbázishoz fűzése, adatok aktualizálása.

Az Adatcsere menü Kiegészítő adatok exportálása/importálása menüpontra kattintva érhető el. A műveletet a Kiemelt felhasználó vagy Rendszergazda joggal rendelkező felhasználók végezhetik el.

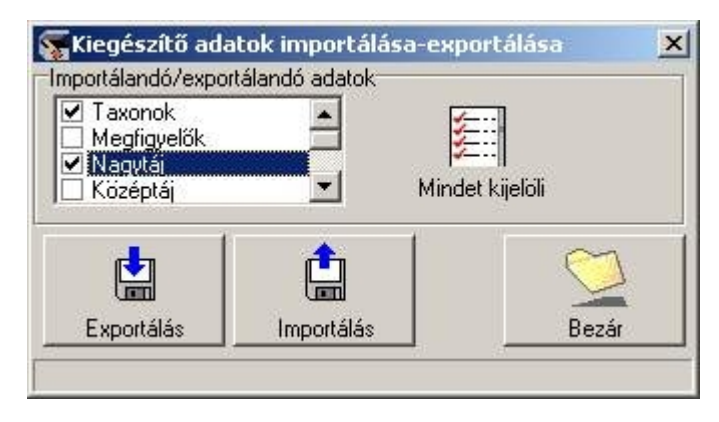

## **Exportálás**

*Mivel a kiegészítő adatokban bárminemű pótlás vagy módosítás csak a központi (szerver) gépen lehetséges, az alábbi információk csak tájékoztató jellegűek.*

A kijelölt kiegészítő adattáblák adatait a Beállítások panelen meghatározott könyvtárba létrehozott exportfájlokba írja.

Amennyiben nincs exportálható adat, viszont az exportálási útvonalon létezik egy a csoportba tartozó exportfájl, azt próbálja – megerősítés után – a meghatározott helyre másolni.

#### **Importálás**

Az új adatokat a kijelölt kiegészítő adattáblákhoz hozzáfűzi vagy a létező adatot módosítja a meghatározott útvonalon lévő exportfájl adatai alapján. Amennyibe az exportfájl nem található, a program hibaüzenetet ad.

*A kiegészítő adatok importálásával válik a helyi rendszer a központi (szerver) géppel kompatíbilissá, ezért e művelet különösen nagy, körültekintő figyelmet igényel. Az importálás CD-ről vagy mágneslemezről az alábbi könyvtárszerkezet segítségével történik:*

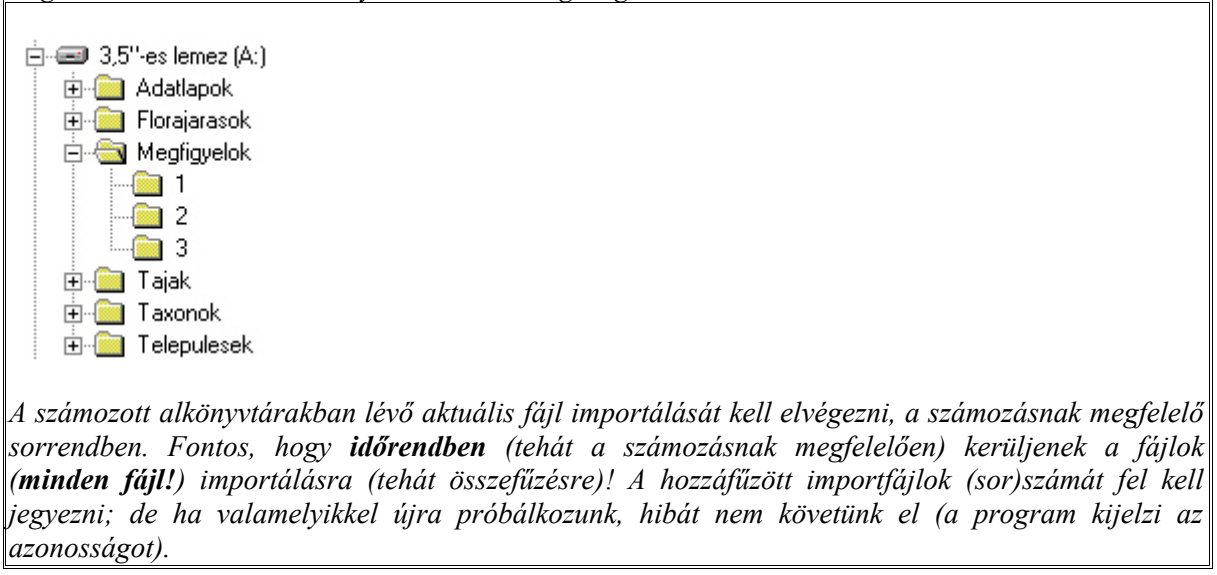

## **6. Adatkarbantartás**

## **6.1. Adatlapok böngészése**

Megfigyelési adatlapok megjelenítése taxononkénti csoportosításban. Az adatlap az Adatkarbantartás menü Adatlap menüpontján keresztül érhető el.

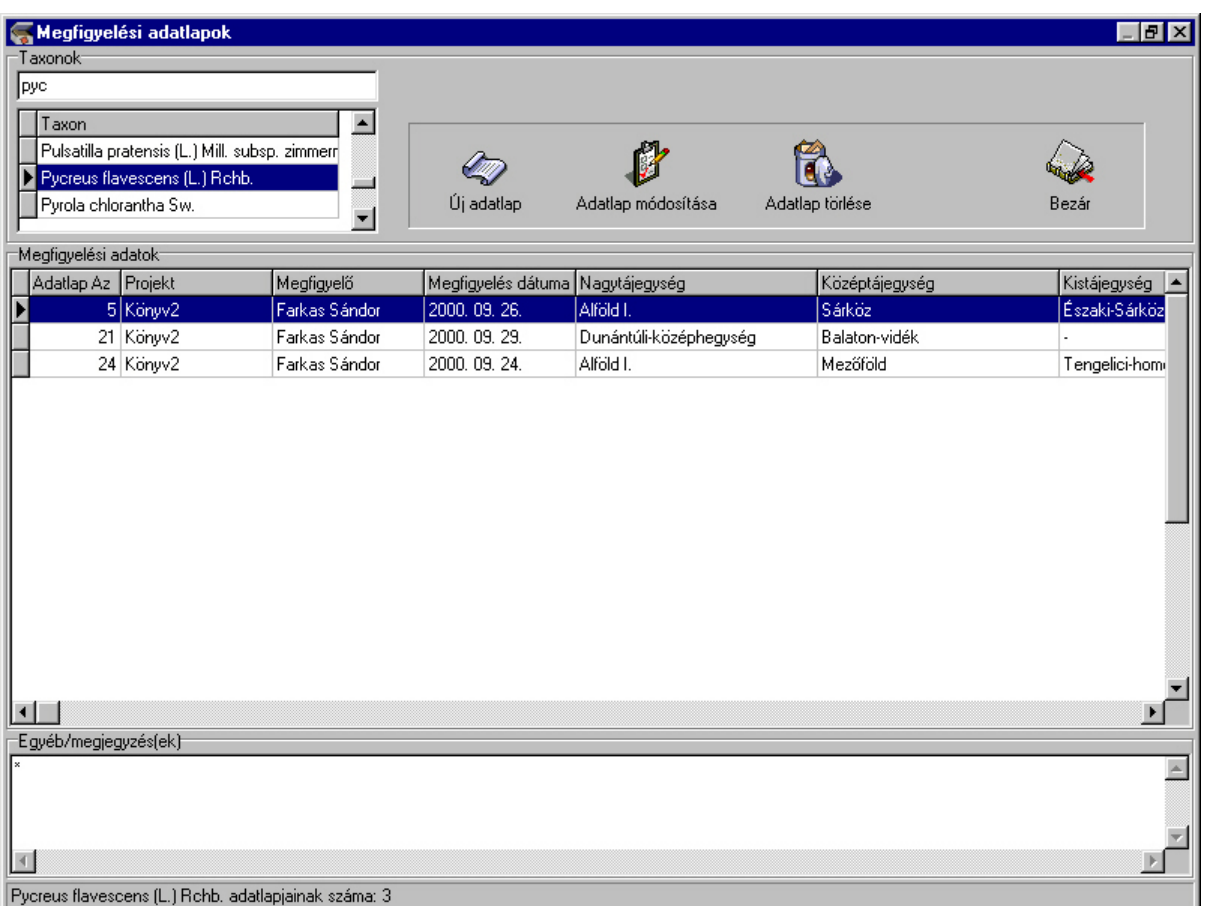

A taxonlistában egyszerűen lehet keresni a taxon kezdőbetűinek megadásával. Az adatlap nézet automatikusan frissül, amikor másik taxon kerül kijelölésre.

## **Új adatlap felvitele:**

- Új adatlap gombra kattintás
- adatlap kitöltése
- Ok gombra kattintás

## **Adatlap módosítása:**

- módosítandó adatlap kiválasztása (sor kijelölése rákattintással)
- Adatlap módosítása gombra kattintás
- adatlap módosítása
- Ok gombra kattintás

## **Adatlap törlése:**

- törlendő adatlap kiválasztása (sor kijelölése rákattintással)
- Adatlap törlése gombra kattintás

A törléshez Kiemelt felhasználói vagy Rendszergazdai jogosultság szükséges.

## **6.2. Adatlapok karbantartása**

Az adatlap módosítás az Adatlapok böngészése (Adatkarbantartás/Adatlap) vagy az Adatlapok lekérdezése (Lekérdezés/Megfigyelési adatok) indítható. Új adatlap felvitele csak az előbbi ablakból indítható.

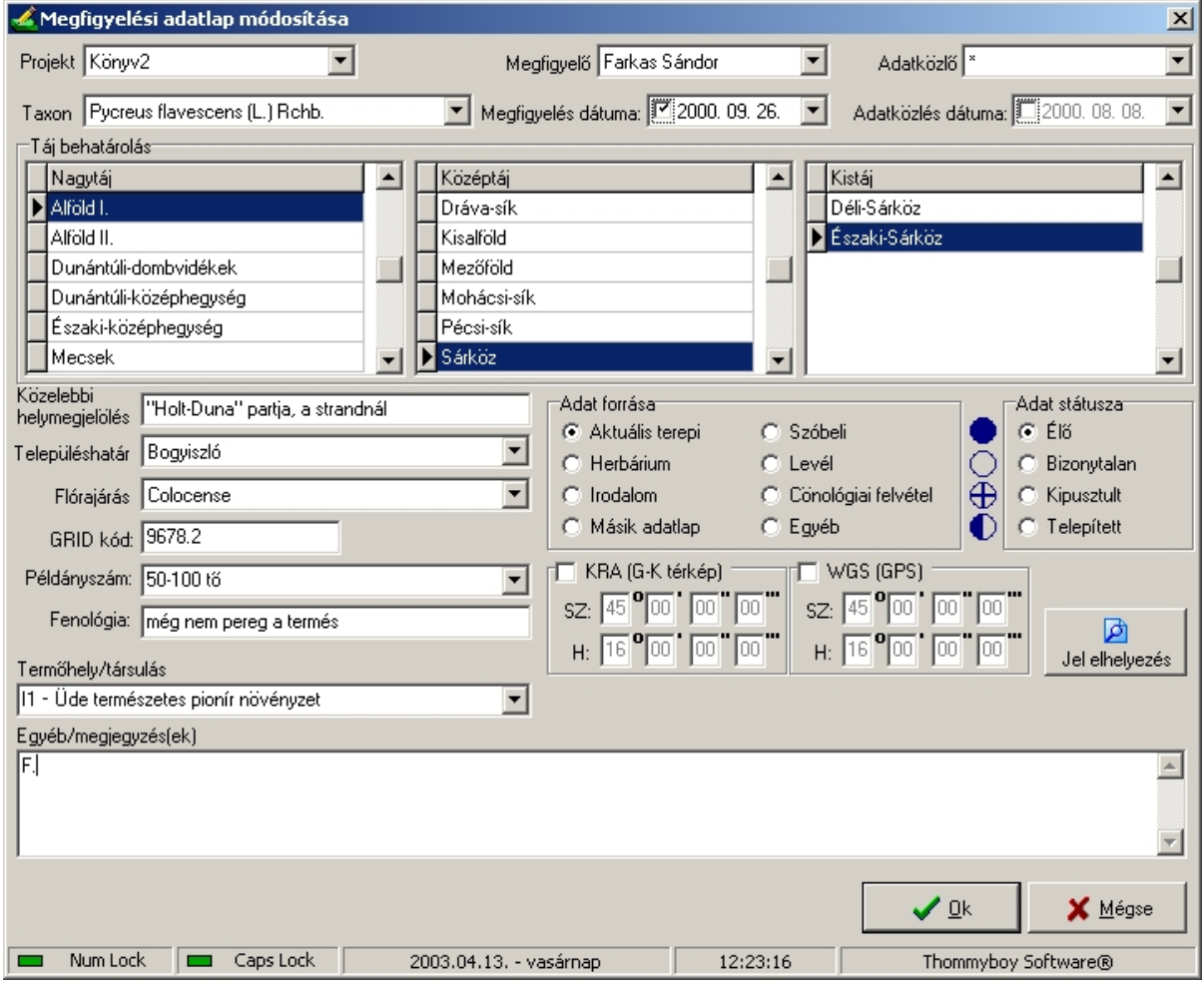

A megfigyelési és adatközlési dátumoknál, amennyiben nem ismert az időpont, a dátumkiválasztó listán lévő jelölőnégyzetet állítsa inaktívra! Ekkor a program az 1000. 01. 01 dátumot fogja tárolni.

Amennyiben adatfelvitel közben olyan adatlap felvitele válik szükségessé, amelynek egy vagy több kiegészítő adata nem található a háttéradatbázisban, nem szükséges a rögzítést abbahagyni, hanem a kiegészítő adat megnevezésére kattintva új adatot vihetünk fel.

*Ez azonban csak a központi (szerver) gépen lehetséges!*

#### **Kötelezően kitöltendő mezők:**

projekt, taxon, megfigyelő, adatközlő, tájbehatárolás, településhatár, flórajárás. A többi mező kitöltése nem kötelező.

*Útmutató az "Új megfigyelési adatlap felvitele" űrlap kitöltéséhez*

*Projekt – "Könyv1" = a "Magyarország védett növényei" kötetben megjelent taxonok (kisebb módosításokkal); "Könyv2" = a tervezett "Magyarország ritka, védendő növényei" kötet taxonjai (lásd a mellékelt listát!).*

*Taxon - csak a rendszerben megadott listából lehetséges.*

- *Megfigyelő - csak a rendszerben megadott listából lehetséges. A rendszerben nem szereplő megfigyelő(k) pontos nevét a rendszertulajdonosnak előre jelezni kell!*
- *Megfigyelés dátuma: - bizonytalan, régebbi megfigyelések esetén állítsuk a jelölőnégyzetet inaktívra (ekkor a program automatikusan 1000.01.01-et ír); de a megjegyzésben próbáljunk pontosítani (pl. a 80-as évek közepe)! Ha a megfigyelés éve biztos, évszám és 01.01. írandó!*
- *Adatközlő - csak akkor töltendő ki, ha nem egyezik a megfigyelővel (pl. mások florisztikai adatait vagy ilyeneket is tartalmazó írásos munka, szóbeli közlés). Azonosság esetén \* írandó (de erre a célra csak az egy \* használható)! Csak a rendszerben megadott listából lehetséges. A rendszerben nem szereplő adatközlő(k)*

*pontos nevét a rendszertulajdonosnak előre jelezni kell!* 

- *Adatközlés dátuma: - csak akkor töltendő ki, ha nem egyezik a megfigyelés dátumával (irodalmi adat). Azonosság esetén a jelölőnégyzetet állítsuk inaktívra!*
- *Táj behatárolás (Nagytáj – Középtáj – Kistáj) - Egymásra épülő, hierarchikus rendszer. (Lásd a mellékelt listát!) Az ide kapcsolódó háttéranyag ("Magyarország közép- és kistájainak florisztikai szempontú lehatárolása") elkészítése folyamatban van.*

*Közelebbi helymegjelölés - dűlőnév, erdőtag, hegycsúcs stb. (Nagyobb helyigényű, ennél is pontosabb adatközlés a megjegyzésben lehetséges.)*

*Településhatár - Csak a háttéradatbázis listájából választható. Amennyiben a háttérlista esetleg hiányos, az adatot ne vigyük fel, a hiányzó település nevét jelezzük a rendszertulajdonosnak!*

*Flórajárás - listaelem írható, de – bizonytalanság esetén – a \* is megengedett.*

*GRID kód: - kitöltése nem kötelező, de ajánlott. A program a KEF (CEU)* <sup>≈</sup> *5x6 km-es hálózatát ismeri és kezeli. További információk az útmutatóban!*

*Adat forrása - kitöltése a jelölőkör "X"-elésével! (Mindig ellenőrizzük a jelölés helyességét!)*

*Adat státusza - kitöltése a jelölőkör "X"-elésével! (Mindig ellenőrizzük a jelölés helyességét!)*

- *Példányszám: - kitöltése nem kötelező, de ajánlott. Választható a legördülő listából, de szabadon is tölthető. Megengedhető körülbelüli vagy nagyságrendi megjelölés is.*
- *Fenológia: kitöltése nem kötelező, de ajánlott.*
- *Termőhely/társulás - kitöltése nem kötelező, de ajánlott. A program tartalmazza az mmÁ-NÉR kódokat (lásd a mellékelt listát!), de szabadon más is beírható.*
- *Geokoordináta beírása lehetőség van kettő gyakoribb ellipszoid szerint megadni az előfordulás pontos helyét, a földrajzi hosszúsági (H:) és szélességi (Sz:) fok, perc, másodperc és századmásodperc beírásával. A Kraszovszkij vetület (KRA) az általánosan használ Gauss-Krüger (katonai) térképről vonalzó segítségével leolvasható; a WGS vetületet pedig az olcsóbb GPS műszerek ismerik, használják. A beírás csak a jelölő négyzet aktiválásával (ha ide "pipát" tettünk) lehetséges.*

*Térkép - lásd alább!*

*Egyéb/megjegyzés(ek) – kitöltése nem kötelező. Amennyiben az adatról herbáriumi anyaggal vagy/és fotóval rendelkezünk, írjunk az első karakter helyére H.-t vagy/és F.-t! Tipp: ismétlődő, hosszabb szövegek beírásakor (irodalom címe, termőhelyre vonatkozó információk stb.) használjuk a vágólapot. A kijelölt szöveg a Ctrl+c billentyűkombinációval kimásolható, majd a Ctrl+v billentyűkombinációval beilleszthető.*

#### **A térkép gombra kattintással kézi jelelhelyezést eszközölhet a térképen:**

- Megjelenő ablakban a jelelhelyező eszközt válassza ki (lásd Térképadatok témakör)!
- Nagyítsa megfelelő méretre a térképet, hogy a kellő pontossággal helyezhesse el a jelölést!
- Bal egérgomb lenyomásával jelölést helyez el vagy a meglévő jelölési adatot áthelyezi a kiválasztott pontra!
- Bezárás gombra kattintással zárja be a térképet!

Megjegyzés: A jelölési adatok mentése csak az Ok gombra kattintás után történik meg.

Az Ok gombra kattintással a módosítások érvénybe lépnek.

*Figyelem! Folyamatos munka esetén, a következő adatlap felvitelekor a program a megelőző adatlap több mezőjének kitöltöttségét átveszi. Az adatlap elmentése (OK gombra kattintás) előtt még egyszer ellenőrizzük az összes kitöltött mező helyességét!* 

## **6.3. Taxonok karbantartása**

*Csak a központi (szerver) gépen; egyéb felhasználóknak e fejezet csak tájékoztató jellegű!*

Adatkarbantartás menü Taxonok menüpontjára kattintással érhető el.

A művelethez regisztrált program verzió, és Kiemelt felhasználói vagy Rendszergazdai jogosultság szükséges.

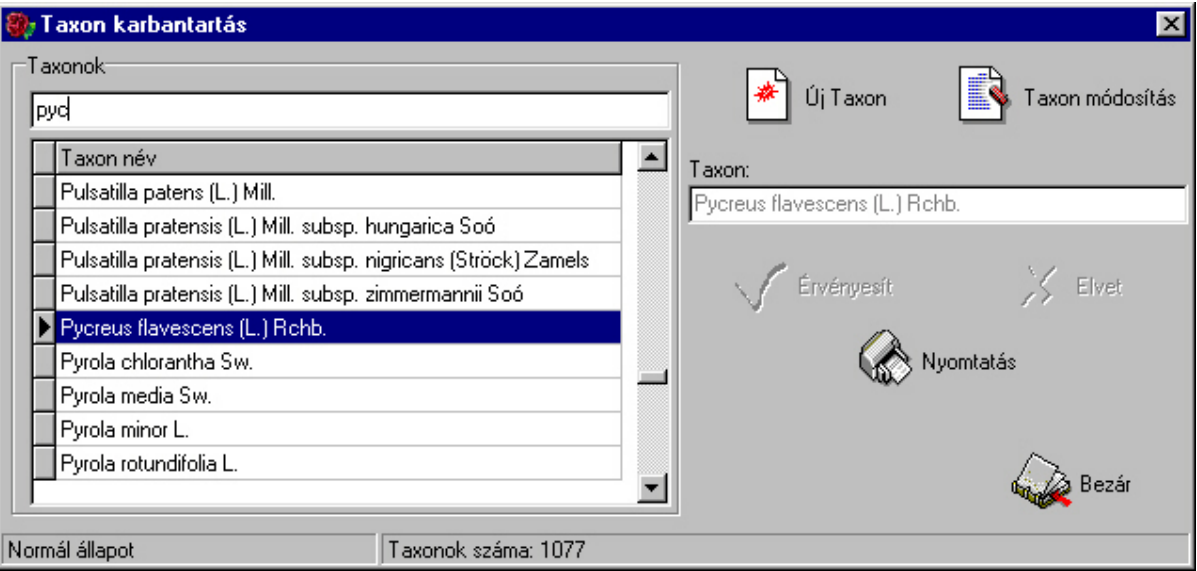

## **Új taxon felvitele:**

- Új Taxon gombra kattintás
- Taxon mezőbe beírni a felviendő adatot
- Érvényesít gombra kattintás

## **Taxon módosítása**

- Módosítandó taxon kiválasztása a listából
- Taxon módosítás gombra kattintás
- Taxon mező értékének módosítása
- Érvényesít gombra kattintás

## **Taxon lista nyomtatása**

Nyomtatás gombra kattintva kinyomtatja a taxonok listáját.

## **6.4. Tájegységek karbantartása**

*Csak a központi (szerver) gépen; egyéb felhasználóknak e fejezet csak tájékoztató jellegű!*

Az Adatkarbantartás menü Tájegységek menüpontjára kattintással érhető el.

A művelethez regisztrált program verzió, és Kiemelt felhasználói vagy Rendszergazdai jogosultság szükséges.

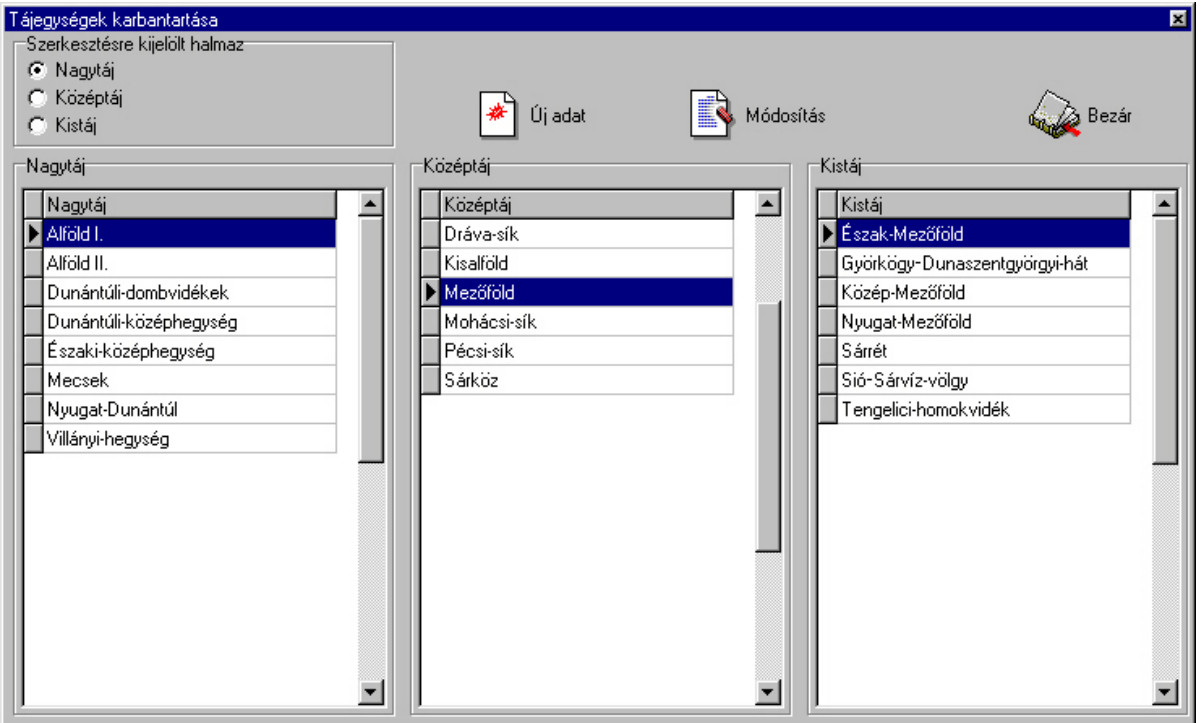

## **Szerkesztésre kijelölt halmaz**

A rádiógombok állásától függően lehet karbantartani a különböző tájegység szinteket. Mindig a kijelölt tájegység-halmaz kerül karbantartásra.

## **Új adat felvitele**

- Új adat tájegység-halmazának kiválasztása
- Új adat szülőadatainak meghatározása kijelöléssel (csak középtáj, és kistáj adatoknál)
- Új adat gombra kattintás
- A megjelenő ablak beviteli mezőjébe beírni a tájegység megnevezését
- Ok gombra kattintás

#### **Adat módosítása**

- Módosítandó adat kijelölése
- Módosítandó halmaz kijelölése
- Módosítás gombra kattintás
- Megjelenő ablakban módosítani a kívánt értéket
- Ok gombra kattintás

## **6.5. Települések karbantartása**

*Csak a központi (szerver) gépen; egyéb felhasználóknak e fejezet csak tájékoztató jellegű!*

Adatkarbantartás menü Településhatárok menüpontjára kattintással érhető el.

A művelethez regisztrált program verzió, és Kiemelt felhasználói vagy Rendszergazdai jogosultság szükséges.

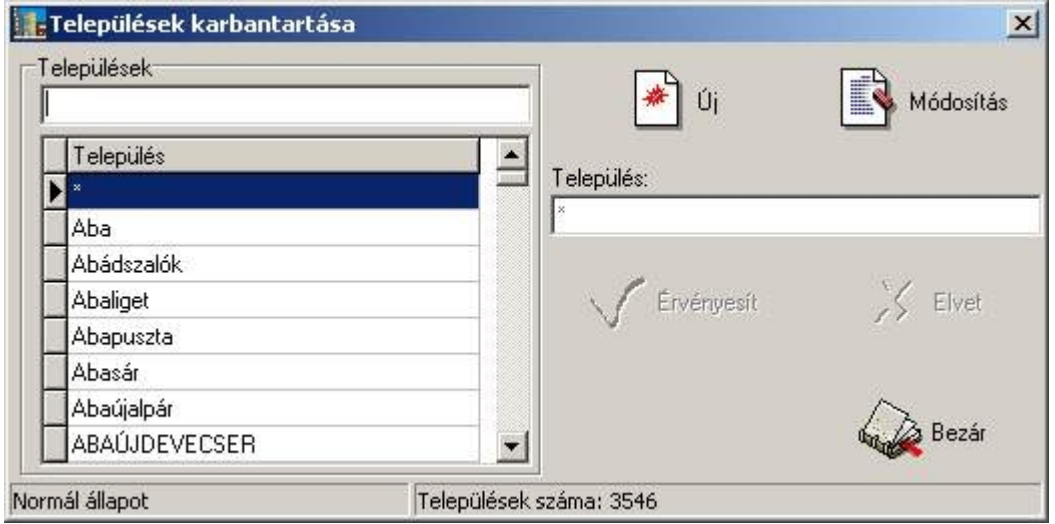

#### **Keresés a települések között:**

A települések lista feletti beviteli mezőbe írja be a keresni kívánt település kezdőbetűit. A listában az aktuális adat a beírthoz legjobban hasonlító lesz.

## **Új település felvitele:**

- Új gombra kattintás
- Település mezőbe beírni a felviendő adatot
- Érvényesít gombra kattintás

## **Település módosítása**

- Módosítandó település kiválasztása a listából
- Módosítás gombra kattintás
- Település mező értékének módosítása
- Érvényesít gombra kattintás

## **6.6. Megfigyelők, adatközlők karbantartása**

*Csak a központi (szerver) gépen; egyéb felhasználóknak e fejezet csak tájékoztató jellegű!*

Adatkarbantartás menü Megfigyelők menüpontjára kattintással érhető el.

A művelethez regisztrált program verzió, és Kiemelt felhasználói vagy Rendszergazdai jogosultság szükséges.

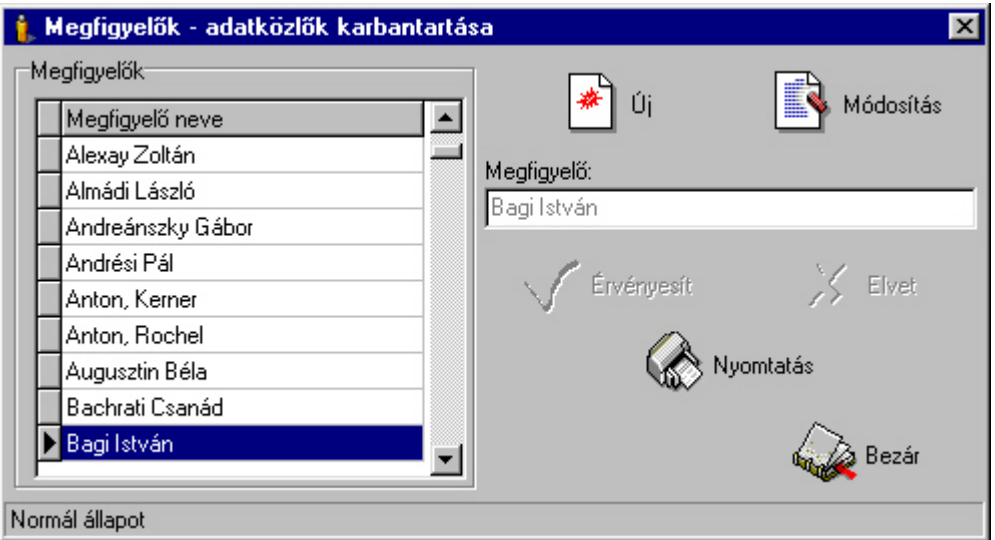

## **Új megfigyelő felvitele:**

- Új gombra kattintás
- Megfigyelő mezőbe beírni a felviendő adatot
- Érvényesít gombra kattintás

#### **Megfigyelő nevének módosítása**

- Módosítandó megfigyelő kiválasztása a listából
- Módosítás gombra kattintás
- Megfigyelő mező értékének módosítása
- Érvényesít gombra kattintás

## **Nyomtatás**

Nyomtatás gombra kattintással a megfigyelők-adatközlők névsorának listája kinyomtatásra kerül.

## **6.7. Flórajárások karbantartása**

*Csak a központi (szerver) gépen; egyéb felhasználóknak e fejezet csak tájékoztató jellegű!*

Adatkarbantartás menü Flórajárások menüpontjára kattintással érhető el.

A művelethez regisztrált program verzió, és Kiemelt felhasználói vagy Rendszergazdai jogosultság szükséges.

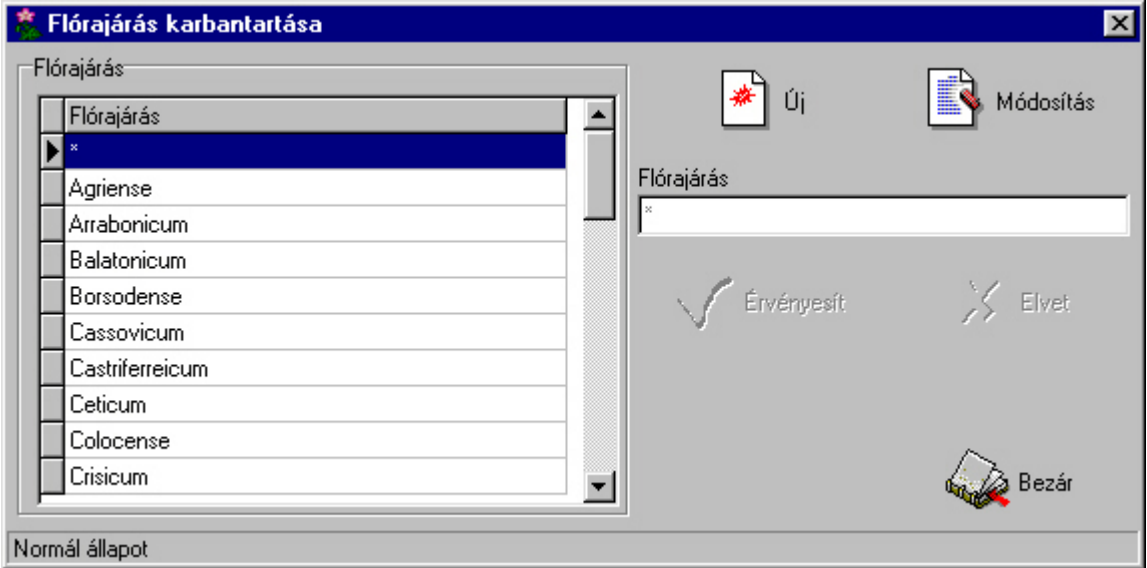

## **Új flórajárás felvitele:**

- Új gombra kattintás
- Flórajárás mezőbe beírni a felviendő adatot
- Érvényesít gombra kattintás

## **Flórajárás módosítása**

- Módosítandó flórajárás kiválasztása a listából
- Módosítás gombra kattintás
- Flórajárás mező értékének módosítása
- Érvényesít gombra kattintás

## **6.8. Projektek karbantartása**

*Csak a központi (szerver) gépen; egyéb felhasználóknak e fejezet csak tájékoztató jellegű!*

Adatkarbantartás menü Projektek menüpontjára kattintással érhető el.

A művelethez regisztrált program verzió, és Kiemelt felhasználói vagy Rendszergazdai jogosultság szükséges.

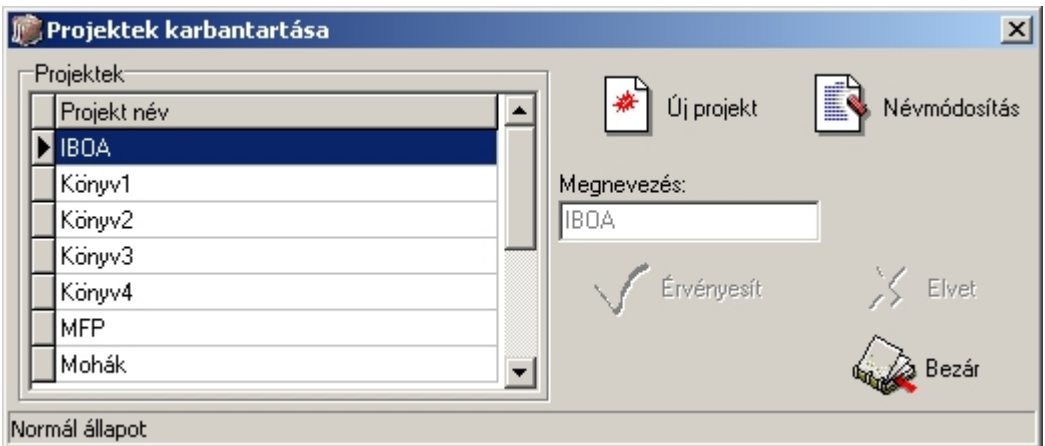

## **Új projekt felvitele:**

- Új gombra kattintás
- Megnevezés mezőbe beírni a felviendő adatot
- Érvényesít gombra kattintás

## **Projekt nevének módosítása**

- Módosítandó projekt kiválasztása a listából
- Névmódosítás gombra kattintás
- Megnevezés mező értékének módosítása
- Érvényesít gombra kattintás

## **6.9. Termőhely, társulás adatok karbantartása**

*A program tartalmazza az mmÁ-NÉR kódokat, de a beviteli mezőbe szabadon más is beírható.*

Adatkarbantartás menü Termőhelyek (társulások) menüpontjára kattintással érhető el. A művelethez Kiemelt felhasználói vagy Rendszergazdai jogosultság szükséges.

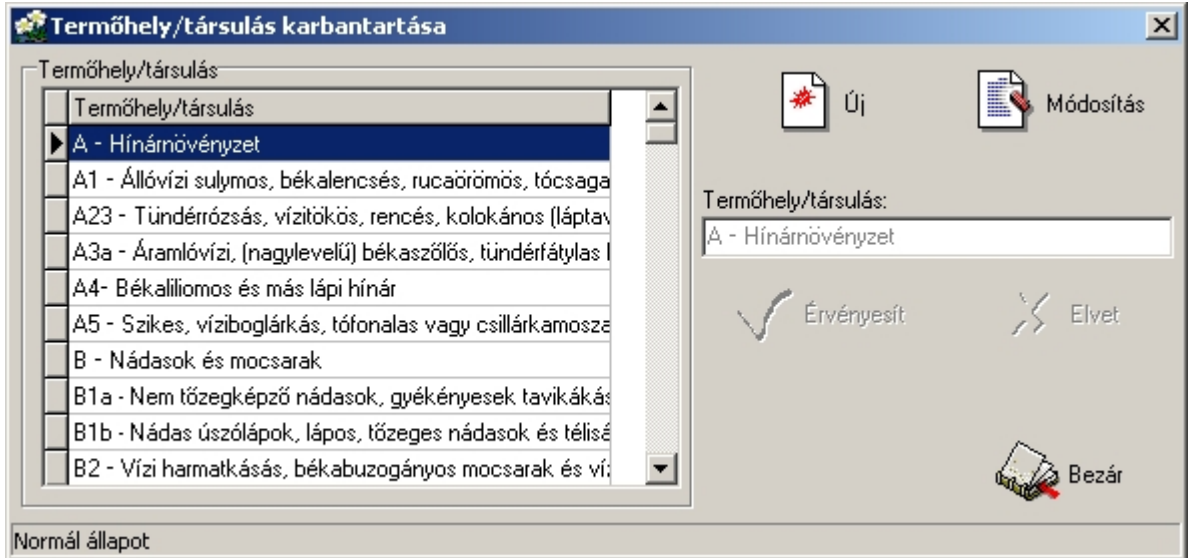

## **Új adat felvitele:**

- Új gombra kattintás
- Termőhely/társulás mezőbe beírni a felviendő adatot
- Érvényesít gombra kattintás

## **Termőhely/társulás módosítása**

- Módosítandó adat kiválasztása a listából
- Módosítás gombra kattintás
- Termőhely/társulás mező értékének módosítása
- Érvényesít gombra kattintás

## **7. Lekérdezések**

## **7.1. Térkép adatok megjelenítése**

*Csak a központi (szerver) gépen és a lekérdező verzióban; egyéb felhasználóknak e fejezet csak tájékoztató jellegű!*

Lekérdezés menü Térkép adatok menüpontjára kattintással érhető el.

A művelethez regisztrált program verzió, és Kiemelt felhasználói vagy Rendszergazdai jogosultság szükséges.

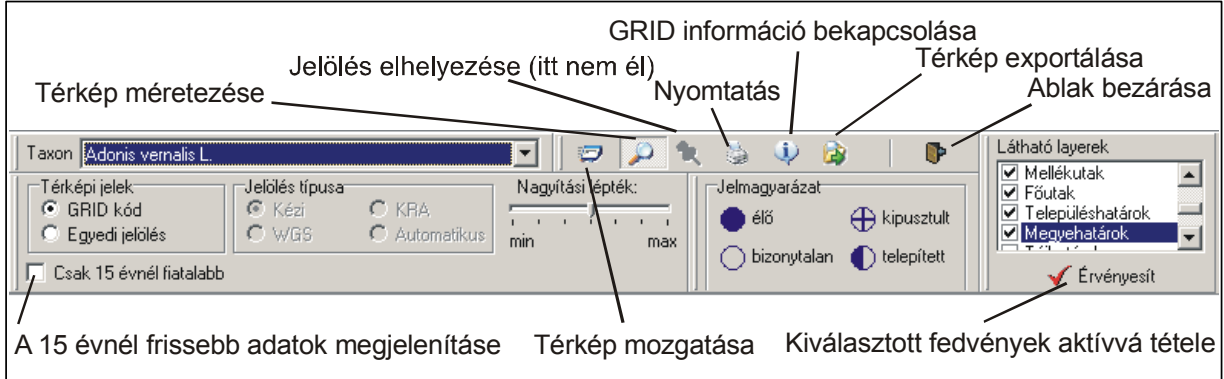

## **Térképkezelő eszközök**

#### Térkép mozgatása

Amennyiben ez az eszköz van kiválasztva, a bal egérgomb térképen való lenyomása után az egér mozgásától függően mozgatja a térképet.

Az egérgomb felengedése után a térkép teljes újrarajzolása történik.

#### Térkép méretezése

Ha ez a kiválasztott eszköz (induláskor alapértelmezett), akkor a térképen lenyomva a bal, vagy jobb egérgombot, a térkép mérete a nagyítás mértéke által meghatározott mértékben változik.

Bal egérgomb hatására nagyítás, jobb egérgomb hatására kicsinyítés történik.

Méretezés után mindig az a pont lesz középpontban, ahol az egérgombot lenyomta.

#### Jelölés elhelyezése

Ennek az eszköznek a segítségével jelölést tud elhelyezni a térképen. Ez az eszköz csak az Adatlap karbantartás ablakból meghívott térképen működik.

#### **Nyomtatás funkció**

Az ablakban látható térképet nyomtatja ki a nyomtató beállításainak megfelelő méretre vektorosan átméretezve. A gomb lenyomása után lehetőség van a nyomtatás fekete-fehér nyomtatóra való optimalizálására, ami az objektumok körvonal színét – az eredeti színtől függetlenül – fekete színként küldi a nyomtatónak. Ez a beállítás fekete-fehér nyomtatónál ajánlott, ugyanis így kontrasztosabb képet kapunk.

#### **GRID információ be/kikapcsolása**

A gomb lenyomott állapotában láthatóvá válik a GRID információt megjelenítő ablak, ahol megjelenik annak a GRID-nek a kódja, amely felett az egérmutató áll.

#### **Csak a 15 évnél újabbak**

A jelölő négyzet aktiválásával – az aktuális (mai) dátumhoz viszonyítva – megjeleníti a 15 évnél frissebb dátummal bevitt élő státusú adatokat.

#### **Térkép exportálása**

Az ablakban megjelenő térképet exportálja wmf (windows metafile), vagy emf (enhanced metafile) formátumba.

#### **Taxon lista**

A listából kiválasztott taxon adatai jelennek meg a térképen.

#### **Nagyítás mértéke**

A csúszka állásától függő mértékben történik a térkép átméretezése, amikor a térkép méretezése eszköz van kiválasztva.

#### **Jelölések megjelenítése**

GRID kód van kijelölve:

A Taxon GRID kódos jelöléseit mutatja meg

Ha egy GRID kódon több jelölés is szerepel, akkor a prioritási sorrendtől (lásd 32. oldal!) függő státuszt jeleníti meg.

Egyedi jelölés van kijelölve:

- 1. A Taxon kézzel elhelyezett jelöléseit mutatja meg;
- 2. A Taxon WGS (GPS műszer) szerinti jelöléseit mutatja meg:
- 3. A Taxon térképről (KRA) leolvasott koordináták szerinti jelöléseit mutatja meg;
- 4. Prioritást figyelembe véve (WGS  $\rightarrow$  KRA  $\rightarrow$  kézi jel) mutatja meg a Taxon jelöléseit.

#### **Látható rétegek (layerek):**

A listában lévő jelölőnégyzetek jelöltségi állapotától függően változik a térkép rétegek (fedvények) láthatósága a képernyőn, nyomtatásnál és exportálásnál.

A jelölés (pipa), illetve annak megváltoztatása csak az Alkalmaz gomb megnyomása után válik aktívvá.

Alapértelmezésben csak a rétegek (fedvények) egy része bekapcsolt.

Az országhatár réteget nem lehet láthatatlanná tenni.

## **7.2. Megfigyelési adatlapok lekérdezése**

Megfigyelési adatlapokat jeleníti meg kiválasztható szűrőfeltételek mellett, beállítható adat sorba rendezési szabályok szerint. A lekérdezések menü Megfigyelési adatok menüpontra kattintással indítható.

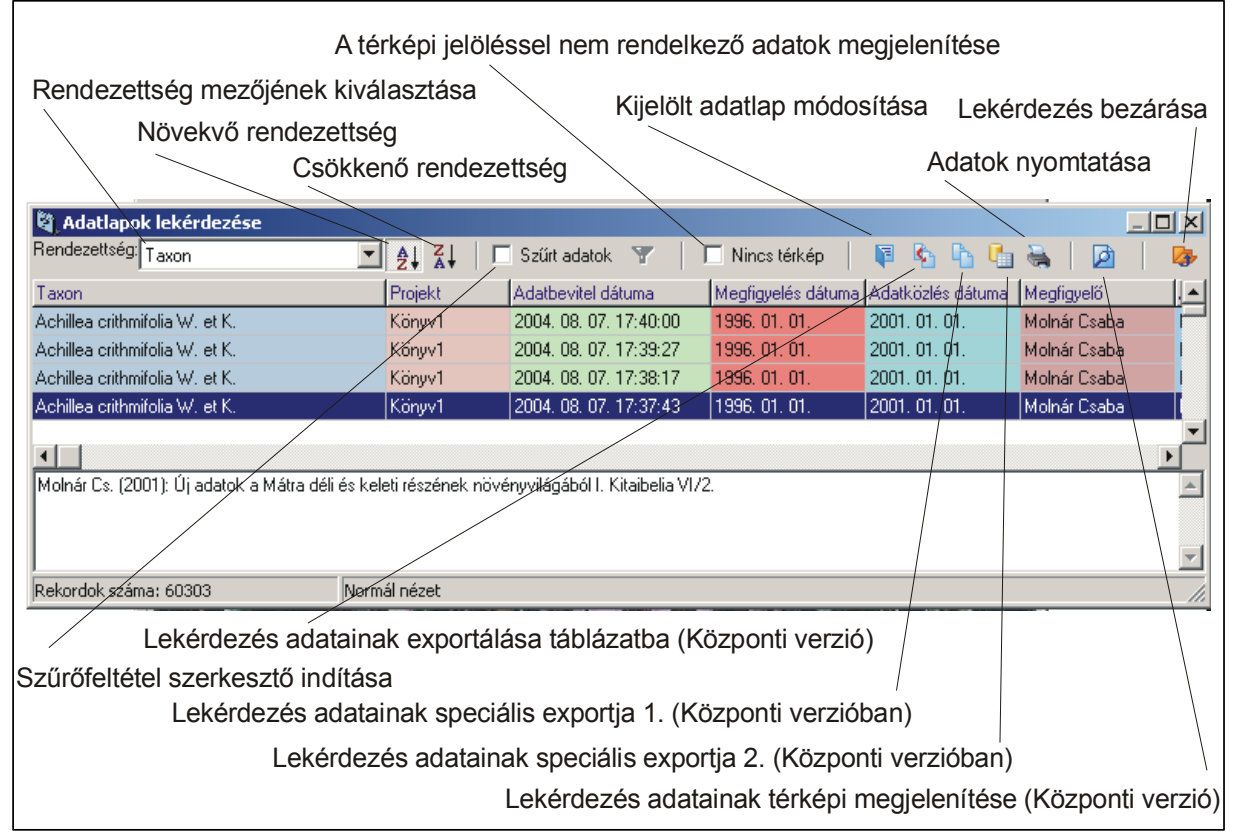

## **Rendezettség**

A kiválasztott mező szerint lesznek rendezve az adatlapok, a rendezettségi iránynak megfelelően.

#### **Szűrt adatok**

Amennyiben a jelölőnégyzet jelölt állapotban van, a lekérdezés szerkesztőben megadott szűrőfeltételeknek megfelelő adatlapok jelennek meg. Ellenkező esetben az összes adatlap.

#### **Nincs térkép**

Ha a jelölőnégyzet jelölt állapotban van, akkor csak azok az adatlapok jelennek meg a lekérdezésben, amelyekhez nem tartozik térkép.

## **Kijelölt adatlap módosítása**

A kijelölt adatlapot módosításra megnyitja.

#### *Adatlapok exportálása*

*A központi (szerver) gépen lehetőség van a szűrt adatok fájlba (Microsoft Excel alapon) történő exportálására. Az exportálás az Adatok exportálása ikonra kattintással indítható; az exportálandó mezőket szabadon megválaszthatjuk.*

## *Speciális adatexportálás(1. és 2.)*

*A központi (szerver) gépen lehetőség van a szűrt adatok speciális exportfájlba való kiíratására. Az exportálás az ikonra kattintással indítható; az exportálandó mezők egy része megválasztható.*

## **7.2.1. Adatlapok (adatok) nyomtatása**

Kijelölt adatlapok vagy teljes lekérdezés lista nyomtatása. A nyomtatás gombra kattintás után kiválaszthatók a nyomtatási mezők és a mezők nyomtatásának sorrendje is.

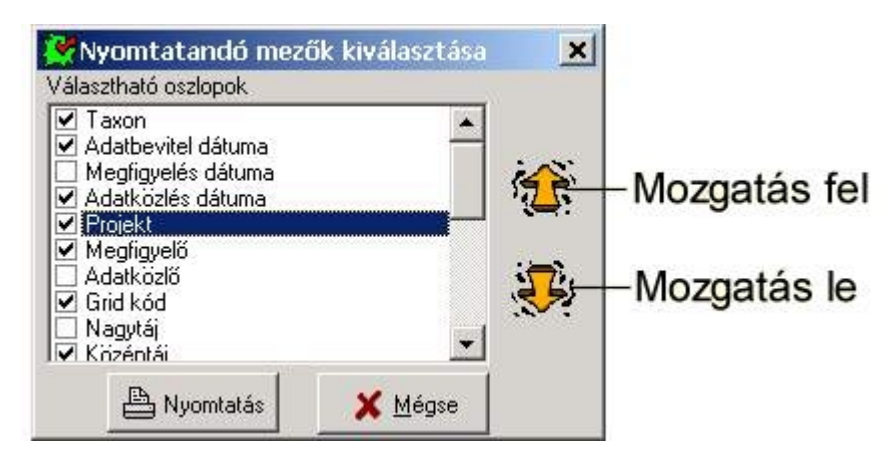

## **7.2.2. Lekérdezés szerkesztő használata (felhasználói verzió)**

Használatával összetett szűrőparaméterek alapján kiválaszthatja az adatlapok gyűjteményéből azokat az adatlapokat, amelyekre szüksége van.

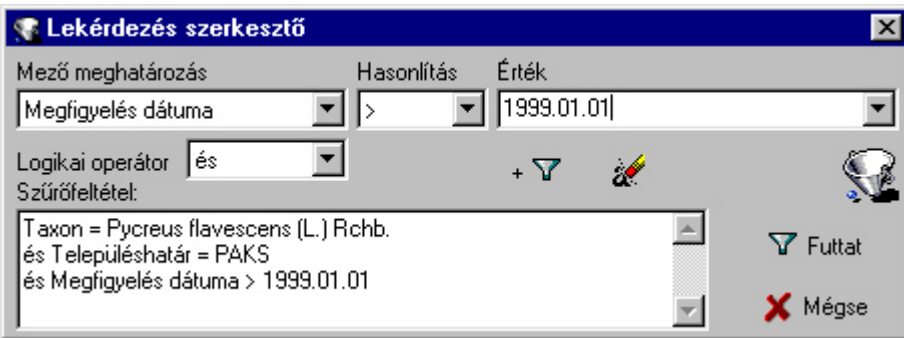

## **Mező meghatározás**

Szűrésbe bevonandó adatmező kiválasztása.

#### **Hasonlítás**

Szűrésnél használatos aritmetikai operátor. Ezen operátor segítségével kerül feldolgozásra a Mező meghatározás és Érték közötti kapcsolat.

## **Érték**

A mező típusától függően beírható vagy kiválasztható a szűrésre vonatkozó mezőérték.

#### **Logikai operátor**

A hozzáadandó lekérdezés definíció logikai kapcsolata az előző lekérdezés definícióval.

Például: amennyiben a Mecsekben található élő státuszú adatokra kíváncsi, a lekérdezés definíció így alakul: Nagytáj = Mecsek és Státusz = élő

A meghatározott lekérdezés definíciót a + gombra kattintással adhatja hozzá a szűrőfeltétel listához.

A definíció törléséhez használja a Radír gombot.

Az összeállított lekérdezés definíció futtatásához használja a Futtat gombot!

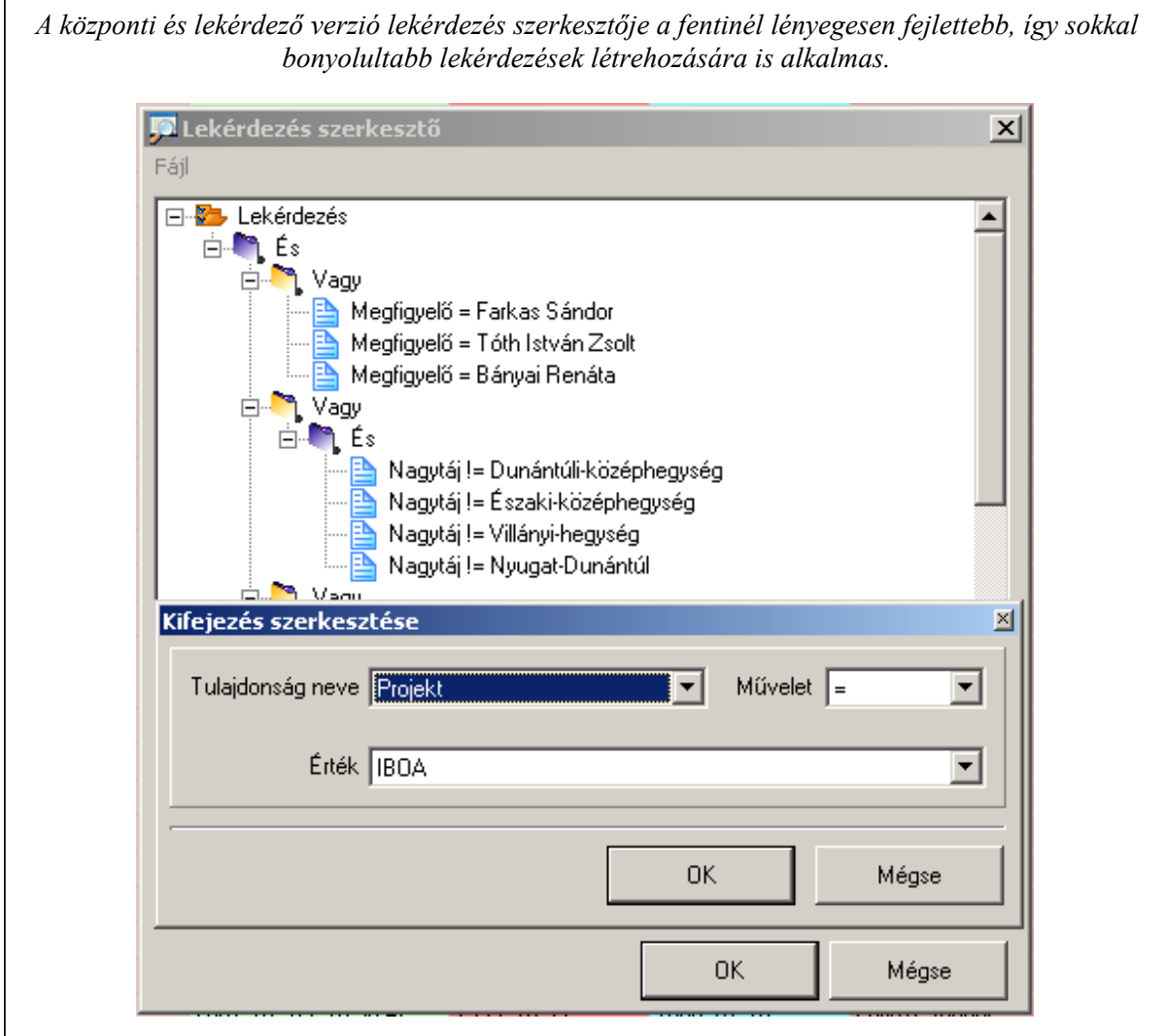

## **7.3. Taxonok GRID-előfordulásainak lekérdezése**

A lekérdezés megmutatja egy taxon előfordulását GRID kódonkénti csoportosításban, a kiválasztott státuszban. A lekérdezés a Lekérdezések menü Taxononkénti GRID-ek száma menüpontra kattintással indítható.

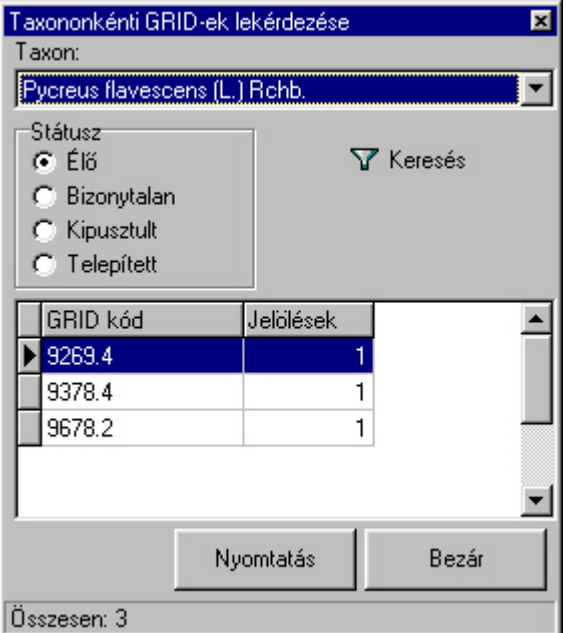

## **Taxon:**

A lekérdezendő taxon kiválasztása

#### **Státusz:**

A kikeresendő adatok státusza. Csak ilyen státusszal rendelkező adatok kerülnek be a lekérdezésbe. Amennyiben egy GRID kódon a faj több példánya is jelölést kapott, de a státuszuk különböző, a prioritási sorrendnek<sup>[1](#page-34-0)</sup> megfelelően alakul a lekérdezés végeredménye.

Például ha a kiválasztott faj egy GRID kódon élő és kipusztult státuszban is jelölve van, és a Státuszbeállító rádiógomb Kipusztult státuszon áll, akkor ez a GRID kód nem fog bekerülni a lekérdezésbe, mert van nála nagyobb prioritású adat is.

A lekérdezés a Keresés gombra kattintással indítható.

## **Nyomtatás**

<span id="page-34-0"></span>Amennyiben a kiválasztott paraméterek szerint van nyomtatandó adat, a Nyomtatás gombra kattintással a program kinyomtatja a lekérdezés eredményét.

## **7.4. Egy GRID kódon megtalálható taxonok lekérdezése**

A lekérdezés eredményéből megtudhatja, hogy a kiválasztott GRID kódon milyen taxonok találhatók a kiválasztott státuszban.

A lekérdezés a Lekérdezések menü GRID-enkénti taxonok menüpontra kattintva indítható.

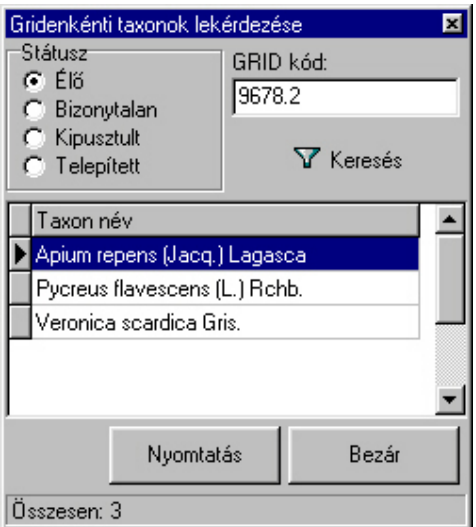

#### **Státusz:**

A kikeresendő adatok státusza. Csak ilyen státusszal rendelkező adatok kerülnek be a lekérdezésbe. Amennyiben egy GRID kódon a taxon több adata is jelölést kapott, de a státuszuk különböző, a prioritási sorrendnek megfelelően alakul a lekérdezés végeredménye. Például ha a kiválasztott taxon egy GRID kódon élő, és kipusztult státuszban is jelölve van, és a Státuszbeállító rádiógomb Kipusztult státuszon áll, akkor ezen a GRID kódon lévő faj nem fog bekerülni a lekérdezésbe, mert van nála nagyobb prioritású adat is.

#### **GRID kód:**

A GRID kód definiálása, amelyen előforduló fajok listáját szeretné lekérdezni.

A lekérdezés a Keresés gombra kattintva indítható.

#### **Nyomtatás**

Amennyiben a kiválasztott paraméterek szerint van nyomtatandó adat, a Nyomtatás gombra kattintással a program kinyomtatja a lekérdezés eredményét.